## $\overline{\text{HRM}}$  মডিউল ব্যবহার বিষয়ক নির্দেশিকা (রাজস্ব খাতভূক্ত কর্মকর্তা/কর্মচারী)

 $\rm{HRM}$  মডিউলে সরকারী কর্মকর্তা/কর্মচারী, সরকারি দপ্তর/স্কুল/ কলেজের প্রতিষ্ঠান প্রধান/উইং প্রধান মহোদয়ের করণীয়:

- $\,$  প্রথমে প্রতিষ্ঠান প্রধান/উইং প্রধান মহোদয় ০৮/১১ ডিজিটের আইডি লগ-ইন আইডি( $\,$ us $\,$ e $\,$ r $\,$  $n$ am $\bf e$ ) হিসেবে এবং পাসওয়ার্ড ব্যবহার করে  $\bf HRM$  এর পিডিএস প্রবেশ করে তাঁর ব্যক্তিগত পিডিএস এর তথ্য হালনাগাদ করে পিডিএস সাবমিট করবেন।
- $\,$   $\,$  তারপর প্রতিষ্ঠানের লগ-ইন আইডি( ${\tt user\,name}$ ) হিসেবে প্রদত্ত আইডি/ ইআইআইএন নম্বর এবং পাসওয়ার্ড দিয়ে লগইন করে  $\rm{HRM}$  এর ক্রিক্তর অক্রান্দেরের তালিকা ( বাটনে ক্লিক করে নিজেকে এবং কর্মরত হালনাগাদকৃত সকল শিক্ষকগনের তথ্য সঠিক থাকলে  $approve$  করবেন। প্রতিষ্ঠানের সকলের তথ্য  $approve$  দেয়ার পর প্রতিষ্ঠান প্রধান/উইং প্রধান মহোদয় যদি পিডিএস তালিকায়/ পোর্টালে তার প্রতিষ্ঠানের বাহিরে অতিরিক্ত কোন শিক্ষক দেখতে পান তবে বামপাশের Approval মেন্যু থেকে Teacher/ employee not in (বর্তমানে  $\epsilon$ mployee info & cast off) বাটনে ক্লিক করে ঐ শিক্ষককে সিলেক্ট করে  $Teacher/$   $emplovee$   $not$   $in$  করে দিতে হবে। তাহলে আর তালিকায় দেখাবে িা।
- Institute Wise post Setup(Employee) বাটনে ক্লিক করে প্রতিষ্ঠানের ১০ থেকে ২০ গ্রেডের পদবি ভিত্তিক সষ্টপদ, কর্মরত কর্মকর্তা/কর্মচারী তথ্য প্রদান করবেন।
- 

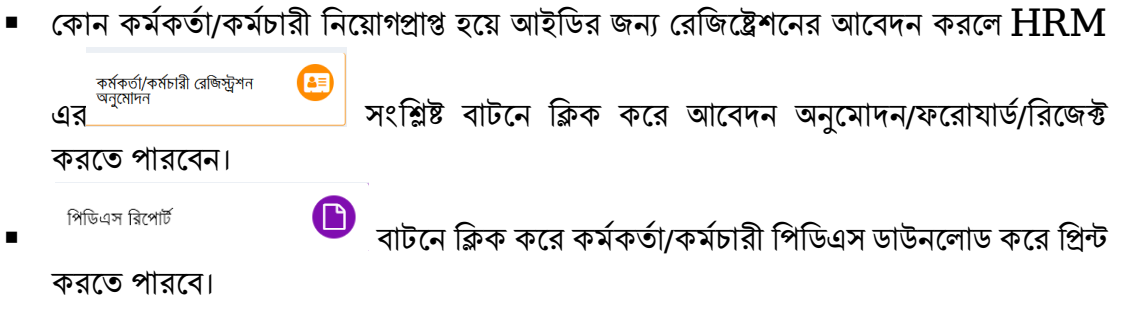

 $HRM$  মডিউলে কর্মকর্তা/কর্মচারীদের করণীয়:

কমকে তাে/কমচোরী :

• প্রথমে সকল কর্মকর্তা/ কর্মচারী রেজিষ্ট্রেশন সম্পন করবেন। রেজিষ্ট্রেশন সাবমিট করার পর প্রতিষ্ঠান প্রধানের অনুমোদন করলে রেজিষ্ট্রেশনে প্রদত্ত ই-মেইলে তার  $\mu$ ser  $\operatorname{id}$  এবং  $\operatorname{Password}$  চলে যামে।

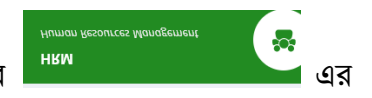

- পরবতীর্ত আইডি এবং পাসওয়ািেব্যবহার কর্র ডসর্ের্ম প্রর্বি কর্র এর ডপডিএস এ ডিক করর্ত হর্ব।
- $\bullet$  পিডিএস এর সাধারণ তথ্য  $\bm{\mathrm{page}}$  অথবা যে  $\bm{\mathrm{page}}$  এর তথ্য হালনাগাদ করতে চান ঐ  $\bm{\mathrm{page}}$  এ প্রবেশ করে তথ্য হালনাগাদ করে শুধুমাত্র সাধারণ তথ্য  $\bf{page~a}$  এ $\bf{See}$  এবং বাকী  $\bf{page~y}$ লোতে হালনাগাদ/সংরক্ষণ বাটনে ক্লিক করে তথ্য হালনাগাদ করতে হবে। সকল তথ্য হালনাগাদ শেষ হলে সাধারণ তথ্য  $\bf{page}$  এর  $\overline{\cal A}$  submit aথবা শেষ  $\bf{page}$  এর  $\overline{\phantom{0}}$  PDS Submit  $\bf{1.33}$  বাটনে ক্লিক করতে হবে। একবার  $\operatorname{Submit}$ বাটনে ক্লিক করলে প্রতিষ্ঠান প্রধান কর্তৃক পিডিএস অনুমোদন না দেয়া পর্যন্ত কোন কাজ করা যাবে না এবং পিডিএস রিপোর্টেও হালনাগাদকৃত/সম্পূর্ন তথ্য দেখাবে না।

বিস্তারিত জানার জন্য নোটিশ বোর্ডের User Manual এ প্রবেশ করে Human Resource  $Module(HRM)$  ডাউনলোড করে নিতে পারেন।

মাউশি অধিদপ্তরের ইএমআইএস সিস্টেমে অধীন এইচআরএম মডিউলে সরকারি কলেজ-এ শিক্ষা ক্যাডার কর্মচারীদের শূন্য পদের তথ্য হালনাগাদে প্রতিষ্ঠান প্রধানের করণীয়:

# প্রথমে [www.emis.gov.bd](http://www.emis.gov.bd/) ওয়েব লিংকে আইডি হিসেবে ইআইআইএন এবং পাসওয়ার্ড ব্যবহার করে সিস্টেমে প্রবেশ করর্ত হর্ব।

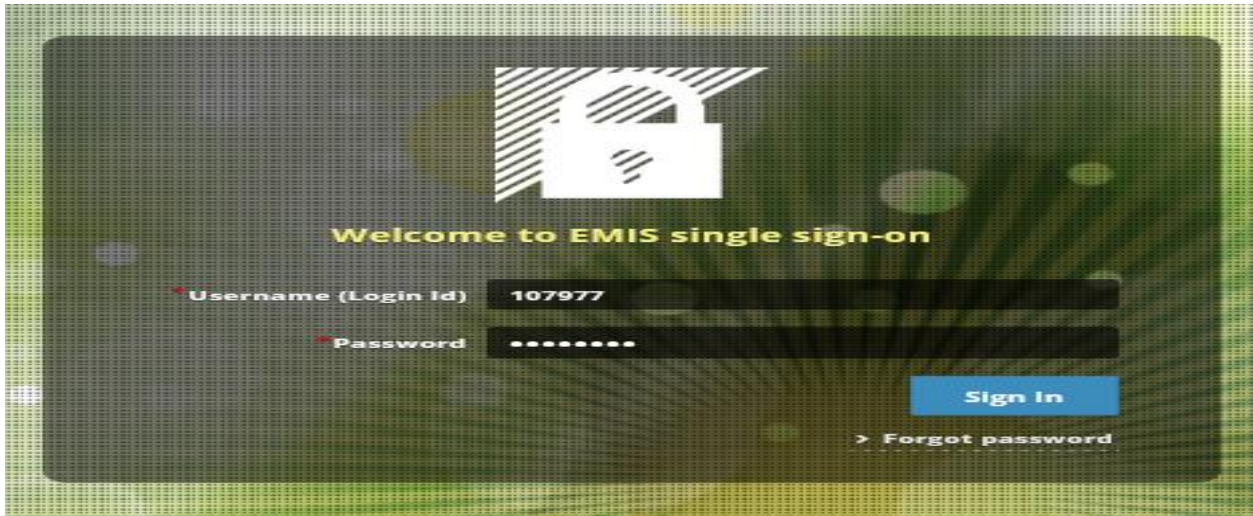

 $#$  এইচআরএম এর institute Wise Post setup(Employee) কিক্ল করে প্রত্যেকটা পদ এন্ট্রি দেয়ার জন্য পোস্ট

সেটআপের বিস্তারিততে ক্লিক করে শূন্য পদের তথ্য হালনাগাদ করতে হবে (চিত্র-২ও ৩) মোতাবেক। তথ্য হালনাগাদ ও নতুন এন্ট্রি সম্পন্ন হলে সবশেষে <del>বি সংরক্ষণ</del> Hall বাটনে কিক্ল করতে হবে।

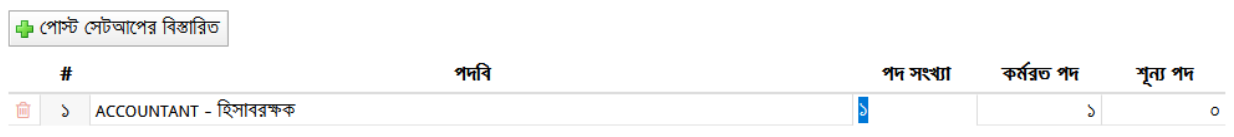

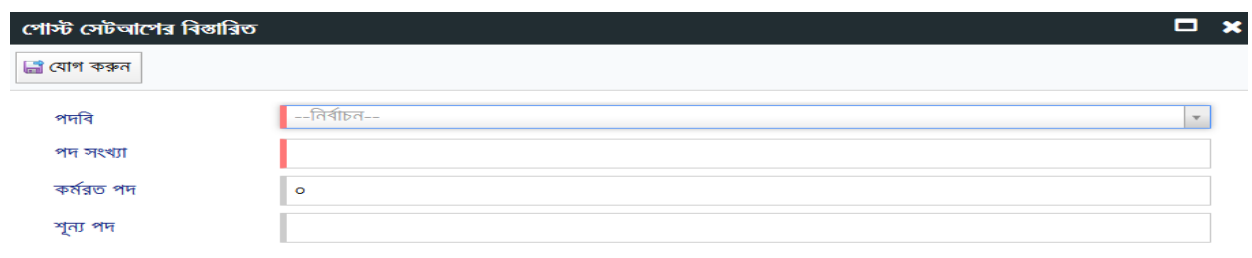

ডচত্র-৩

 $\#$  শূণ্যপদ সংক্রান্ত তথ্য  ${\rm download}$  করতে হলে শূণ্য পদের তথ্য মেন্যুতে (চিত্র-৩) প্রবেশ করে চাহিত তথ্য প্রধানপূর্বক  ${\rm show}$ বাটনে কিক্ল করে তথ্য ডাইনলোড করা যাবে (চিত্র-৪)।

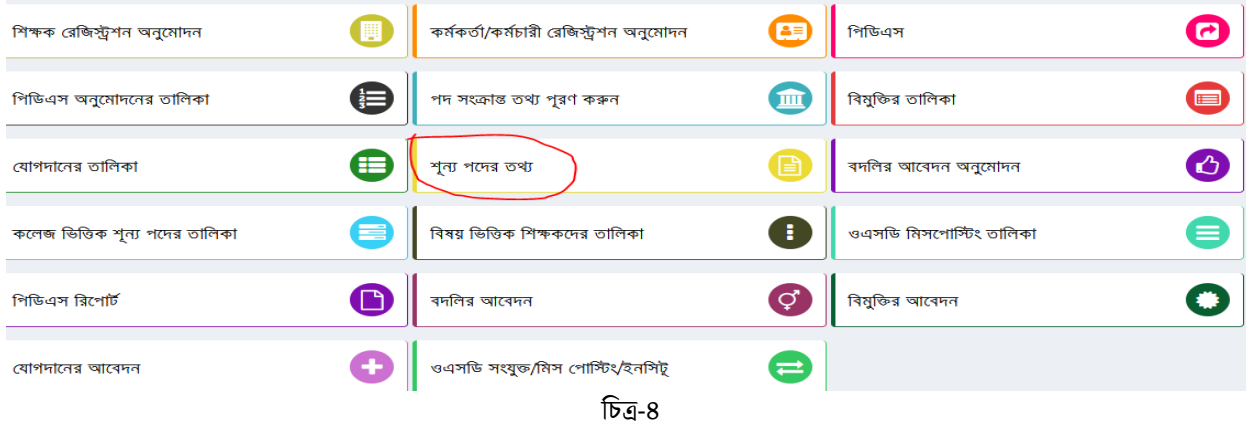

\*\*\* প্রথমবার লগ- ইন করার পর অবশ্যই পাসওয়ার্ড পররবর্ডন করতর্ হতব